## **Alteração de dado relevante, evento timer e calendários**

Continuando com o diagrama, a tarefa **Evaluate Customer** deverá avaliar a situação financeira do cliente e armazenar a decisão em um dado relevante, que será consultado mais à frente no diagrama, quando a reserva for autorizada.

Vamos à aba Relevant Data e criamos o dado relevante CustomerAuthorized, do tipo boolean.

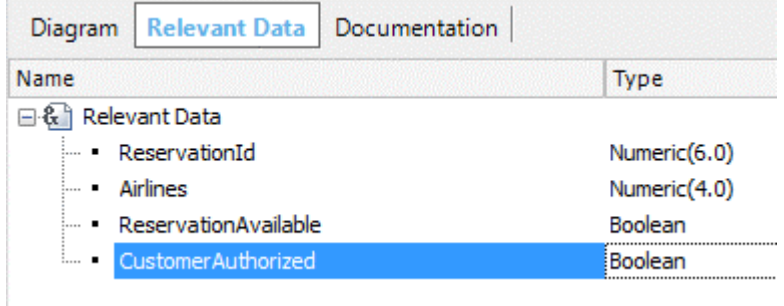

Agora, associaremos a tarefa **Evaluate Customer** à webpanel **EvaluateCustomerStatus** e mapeamos o dado relevante ReservationId

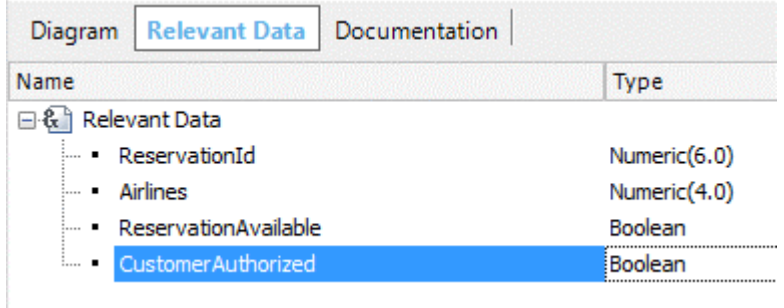

Se abrirmos o objeto webpanel, vemos que ele tem o identificador da reserva, os dados do cliente e dois botões: Autorizar e Rejeitar.

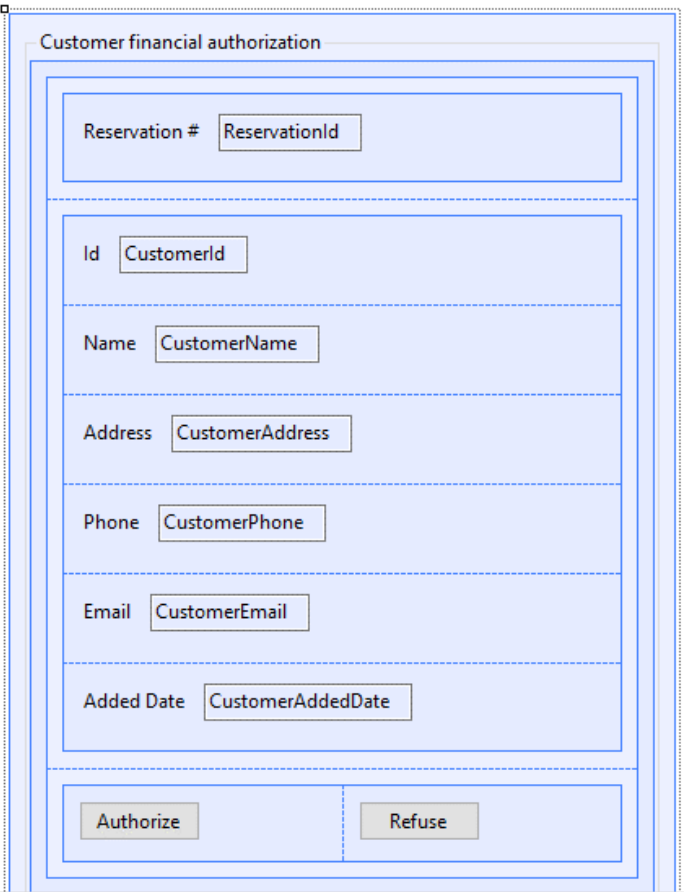

Se formos à aba Eventos, vemos que ele carrega o valor do dado relevante que acabamos de inserir com o valor True ou False, dependendo se pressionamos os botões Authorize e Refuse respectivamente.

Vemos que nesta webpanel estamos utilizando métodos da API de workflow para recuperar e modificar o dado relevante "CustomerAuthorized".

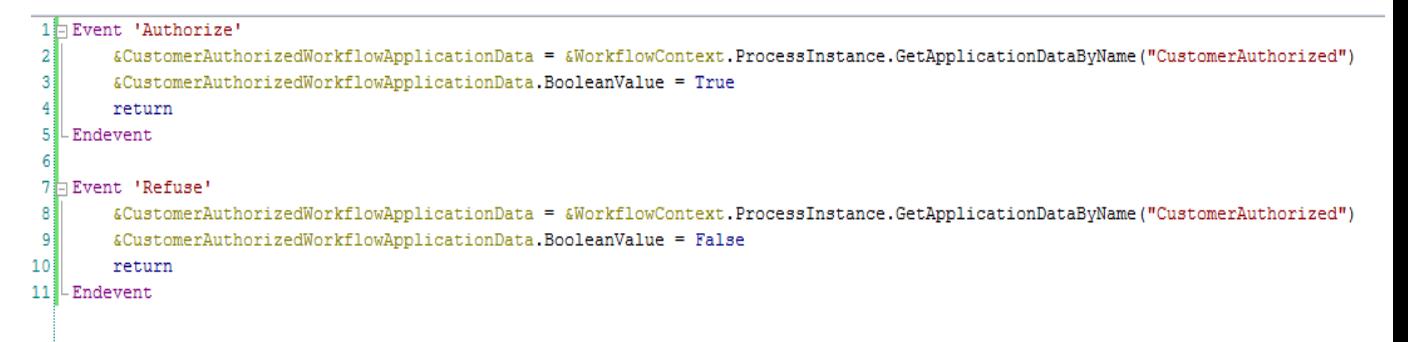

Pág.  $\mathbf{\sim}$ 

Devemos nos lembrar que nas webpanels, diferente dos procedimentos, o mapeamento de valores entre os dados relevantes e as variáveis presentes na regra Parm é válido apenas para variáveis de entrada, enquanto que nos procedimentos o mapeamento é válido tanto para variáveis de entrada como de saída.

**Por essa razão, em um procedimento, basta definir uma variável que se chame exatamente igual a um dado relevante e colocá-la como variável de saída na regra Parm e seu valor se transferirá ao dado relevante do diagrama, sem necessidade de usar métodos da API para acessá-lo.**

Quando voltamos ao digrama, vemos que há um inclusive Gateway que está depois das tarefas **Evaluate Customer** e **Add customer information required for traveling**, que fecha os caminhos abertos por outro inclusive Gateway.

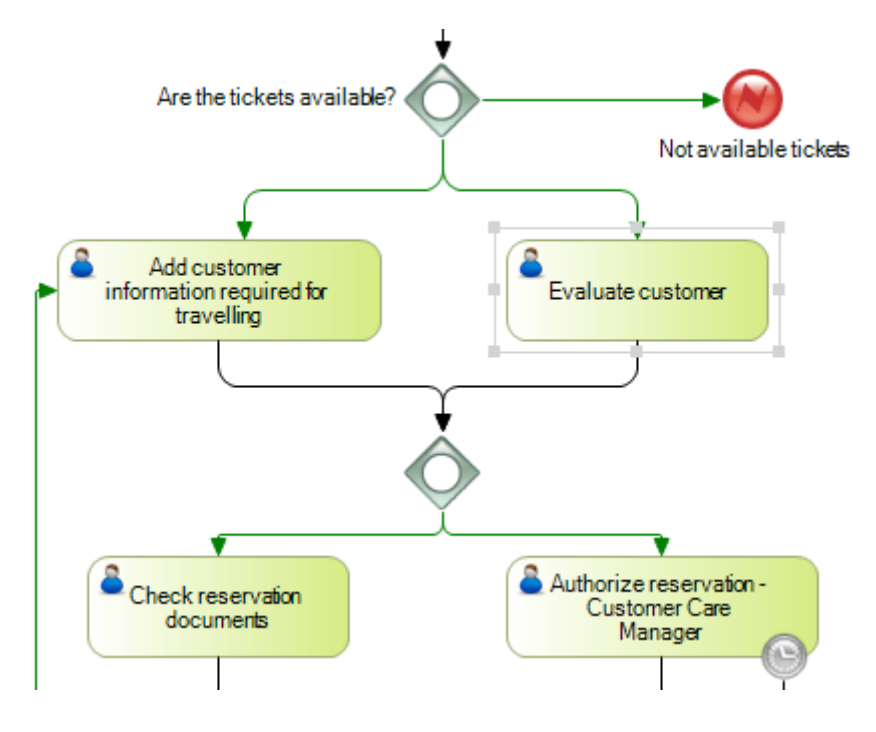

Neste caso, o segundo Inclusive Gateway sincronizará os caminhos que chegam a ele, mas diferente do Parallel Gateway que espera **todos os caminhos do diagrama**, o inclusive Gateway sincroniza apenas os caminhos **que, na execução realmente chegam ao Gateway** e não todos os que estiverem presentes no diagrama.

Como neste caso executamos ambas as tarefas, o fluxo continuará em direção às tarefas "**Check reservation documents**" e "**Authorize reservation – Customer Care Manager**".

Continuemos com a tarefa da esquerda.

Até agora, associamos documentos à tarefa "**Add customer information required for traveling**". Entretanto, outras tarefas podem acessar esses documentos, por exemplo a tarefa "**Check reservation documents**".

Para fazer isso, vamos a propriedades Work With Documents e definimos seu valor como True. Depois, selecionamos um documento, "Visa", por exemplo.

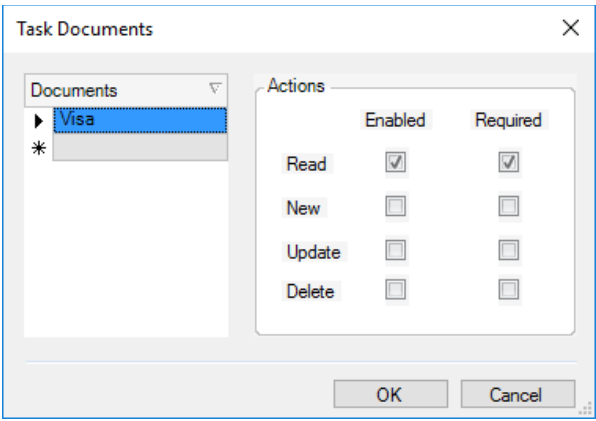

Neste caso, definimos que a ação é a leitura e que essa ação é obrigatória.

Pressionamos OK e voltamos ao diagrama para nos concentrarmos na tarefa de autorização da reserva, que deve ser realizada pelo gerente de atendimento ao cliente.

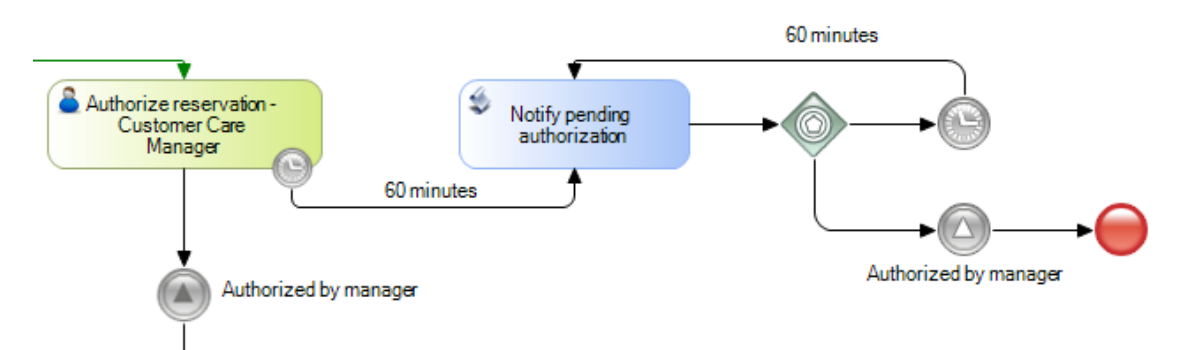

Se nos lembrarmos dos requerimentos da agência, nesta tarefa o gerente de atendimento ao cliente deverá receber um aviso do sistema de hora em hora para lembrar-lhe que tem uma autorização pendente para liberar. Após o gerente autorizar a tarefa, o sistema deverá cancelar os avisos e o processo segue seu curso.

Para modelar este tipo de temporização e aviso, primeiramente usamos um evento intermediário do tipo **timer**, associado à tarefa. Se formos às propriedades deste evento, vemos que ele foi configurado com um deadline de 60 minutos.

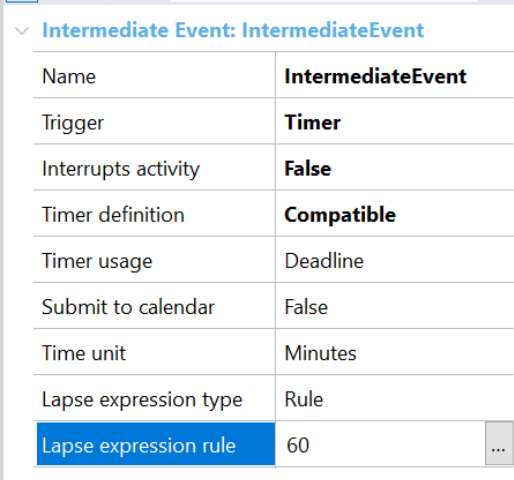

A propriedade **Interrupts activity** em False garante que o vencimento deste timer não interromperá a tarefa quando o prazo de 60 minutos acabar.

Transcorrido esse tempo, executa-se a tarefa batch "**Notify pending authorization**", que avisará o gerente. Após a execução do aviso, um Gateway do tipo evento, associado ao outro timer, garantirá que a mensagem se repita a cada 60 minutos.

Assim que o gerente autorizar a tarefa, o fluxo do processo continuará da tarefa para baixo, pelo qual chegará em um evento intermediário do tipo sinal, configurado como "**throw**" (vejam a cor escura da flecha) que enviará um sinal que será capturado por outro evento intermediário do tipo sinal, configurado como "**catch**" (com sua flecha de cor clara), que terminará este padrão de avisos com um evento de fim.

Os timers permitem modelar diferentes padrões relacionados com o tempo, como estabelecer um limite de tempo para o processo ou para as tarefas (deadlines), emitir um alerta de vencimento próximo (warnings) ou definir um intervalo entre atividades (delay).

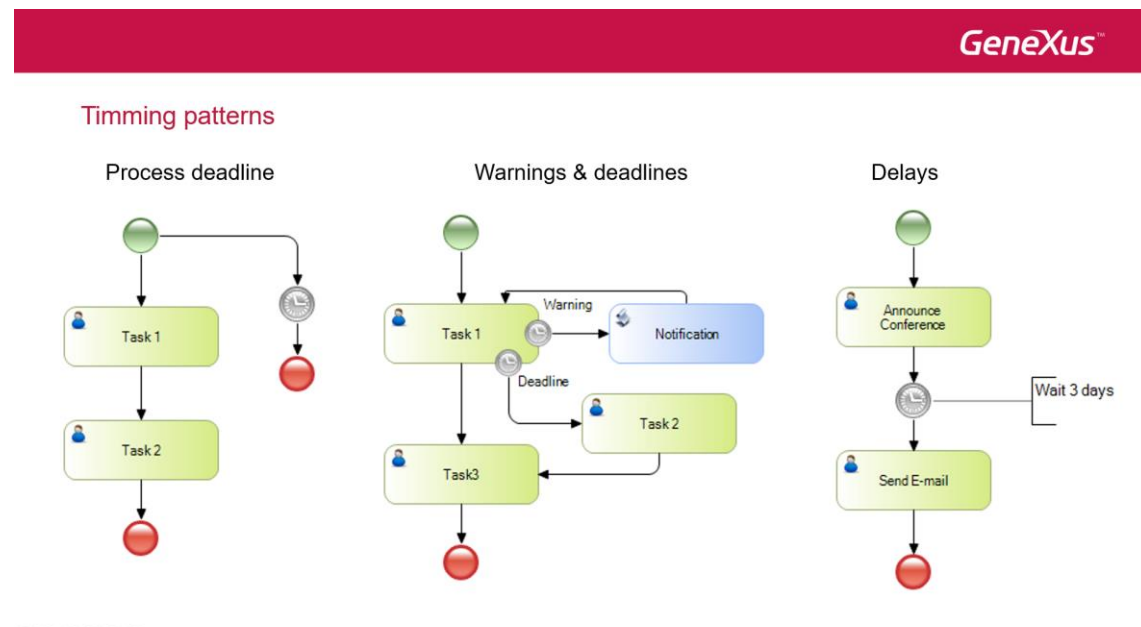

 $\begin{picture}(40,40) \put(0,0){\line(1,0){0.5}} \put(10,0){\line(1,0){0.5}} \put(10,0){\line(1,0){0.5}} \put(10,0){\line(1,0){0.5}} \put(10,0){\line(1,0){0.5}} \put(10,0){\line(1,0){0.5}} \put(10,0){\line(1,0){0.5}} \put(10,0){\line(1,0){0.5}} \put(10,0){\line(1,0){0.5}} \put(10,0){\line(1,0){0.5}} \put(10,0){\line(1,0){0.5}} \$ 

A configuração é feita por meio das propriedades do timer, em que através da propriedade **Timer usage** podemos estabelecer se desejamos implementar um deadline ou um warning e por meio da propriedade **Interrupts activity** se queremos que a tarefa seja interrompida ao finalizar o tempo estabelecido ou não.

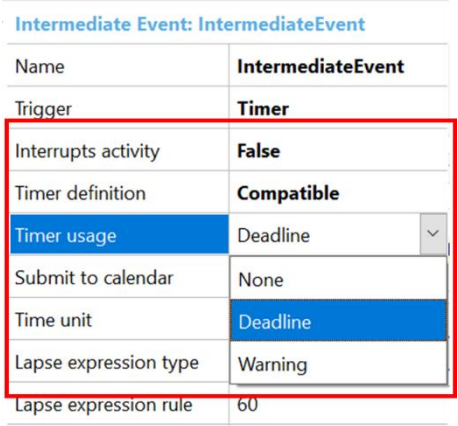

Observemos que temos uma propriedade chamada **Submit to calendar**. Essa propriedade nos permite definir que o deadline ou o warning seja associado a um calendário particular, ou seja, tendo em conta os dias e as horas úteis de trabalho, excluindo os feriados.

Para definir um calendário, vamos à janela de Preferences e sob Workflow, damos um duplo clique em Calendars.

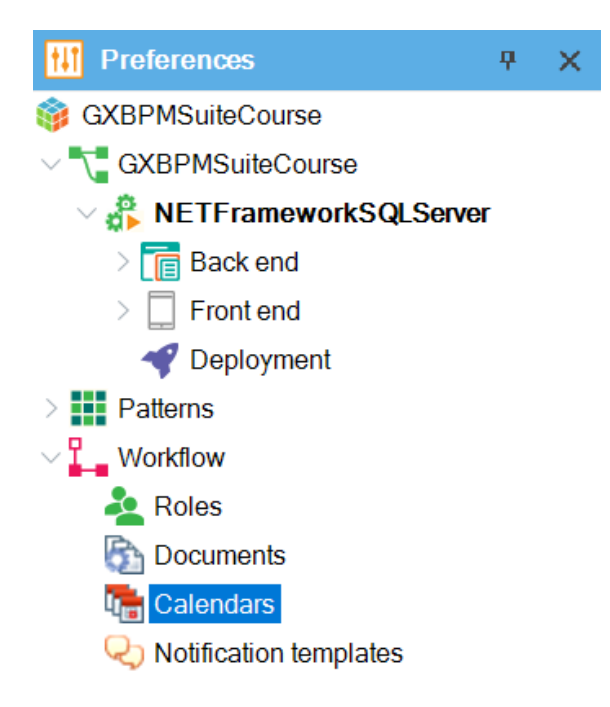

Inserimos o nome do calendário, Travel Agency por exemplo. Agora, selecionamos o diagrama **Validate Reservation**, na propriedade Calendar escolhemos **Travel Agency** e salvamos.

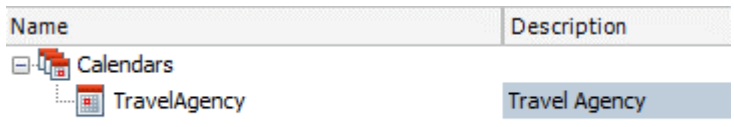

A configuração dos dias e horas úteis, bem como os feriados não trabalháveis se faz no cliente de workflow. Vamos executar o processo **FlightTicketReservation** para fazê-lo.

Na janela do navegador, em Process Manager, selecionamos Process Calendars.

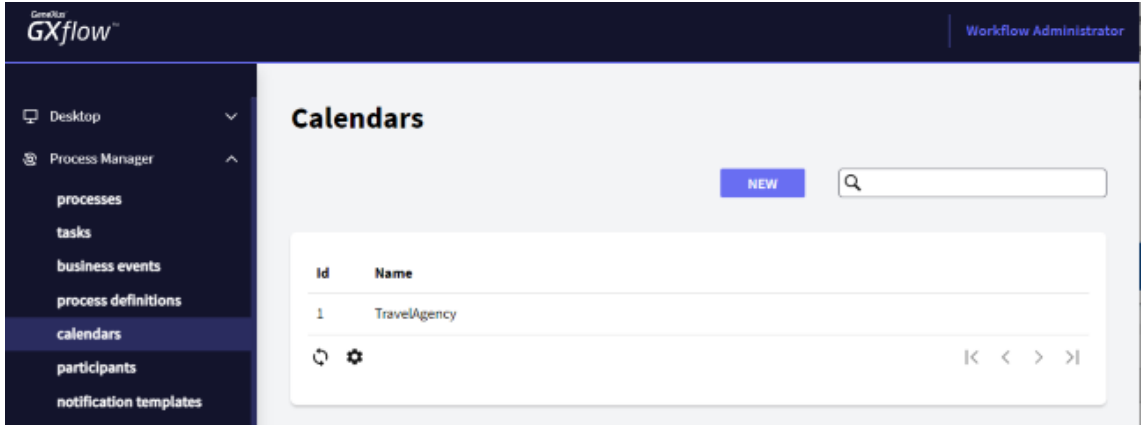

Pág.  $\mathcal{C}$ 

Vemos que aparece o calendário Travel Agency que tínhamos definido. Selecionamos ele e pressionamos Edit.

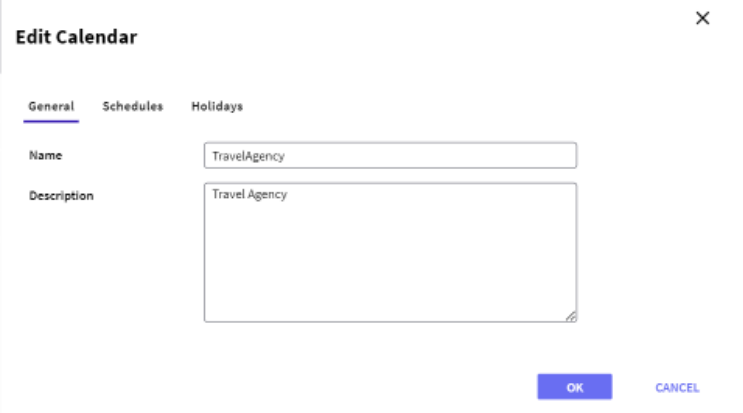

Vamos a Schedules e escolhemos os dias e horas úteis da agência de viagens.

## **Edit Calendar**

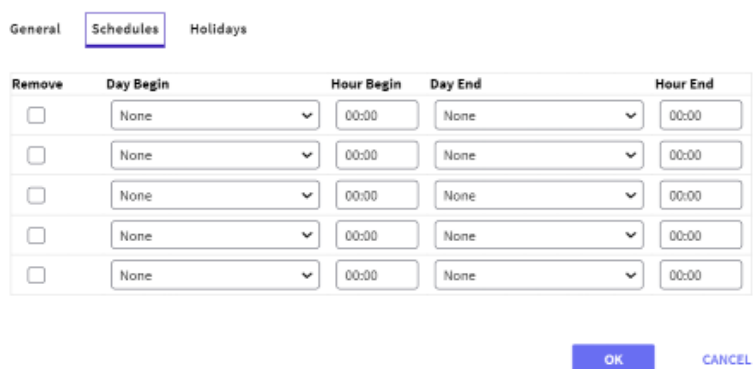

Também podemos ir à janela de "Holidays" e definir os feriados para a empresa, 1º de maio, por exemplo.

## **Edit Calendar**

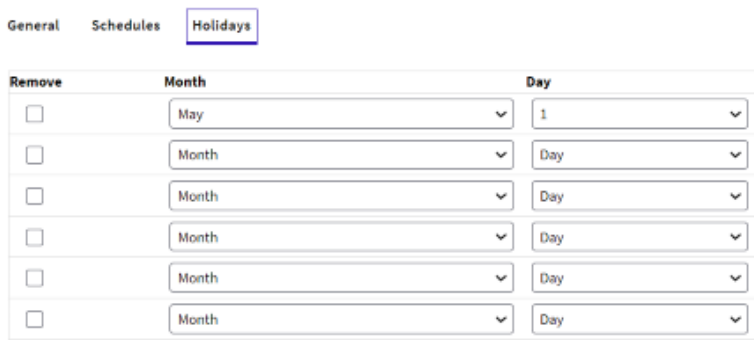

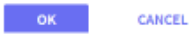

 $\times$ 

 $\times$